# Novell Vibe Desktop für Mac 1. Juli 2013

### **Novell®**

Sie können Ihre Novell Vibe-Dateien mit Ihrem Computer synchronisieren und anschließend die Dateien bearbeiten, ohne direkt auf die Vibe-Site zuzugreifen. Ergänzungen und Änderungen werden zwischen Vibe und Ihrem Computer synchronisiert. Wenn Sie eine Vibe-Datei von Ihrem Desktop löschen, wird sie nicht in Vibe gelöscht und bei der nächsten Synchronisierung wieder mit Ihrem Desktop synchronisiert.

Ihr Vibe-Administrator muss diese Funktion aktivieren, damit sie zur Verfügung steht. Informationen darüber, wie Administratoren diese Funktion aktivieren können, finden Sie unter "Konfigurieren von Vibe Desktop und des Microsoft Office Add-Ins" im *Novell Vibe 3.4-Verwaltungshandbuch*.

### **Unterstützte Umgebungen**

Zur Verwendung von Vibe Desktop für Mac müssen Sie sicherstellen, dass Ihre Software die folgenden Voraussetzungen erfüllt:

- Mac OS 10.6, 10.7 oder 10.8 (nur 64 Bit)
- Novell Vibe 3.3 oder höher, mit HTTPS konfiguriert

### **Einführung**

- ["Grundlegendes zur Synchronisierung", auf Seite 1](#page-0-0)
- ["Herunterladen und Installation von Vibe Desktop", auf](#page-1-0)  [Seite 2](#page-1-0)
- **\*** "Erstmalige Konfiguration von Vibe Desktop", auf [Seite 2](#page-1-1)

#### <span id="page-0-0"></span>GRUNDLEGENDES ZUR SYNCHRONISIERUNG

- ["Wann erfolgt eine Synchronisierung?", auf Seite 1](#page-0-1)
- ["Welche Ordner werden synchronisiert?", auf Seite 1](#page-0-2)
- ["Welche Aktionen werden unterstützt?", auf Seite 1](#page-0-3)
- ["Nicht unterstützte Aktionen", auf Seite 1](#page-0-4)

#### <span id="page-0-1"></span>**Wann erfolgt eine Synchronisierung?**

Eine Synchronisierung erfolgt in einem von Ihrem Vibe-Administrator angegebenen Intervall. Der Standardwert ist alle 15 Minuten.

Sie können Dateien manuell synchronisieren, wenn Sie nicht auf die planmäßige Synchronisierung warten möchten. Weitere Informationen finden Sie unter ["Manuelles Synchronisieren von Dateien", auf Seite 3](#page-2-0).

#### <span id="page-0-2"></span>**Welche Ordner werden synchronisiert?**

Standardmäßig werden nur Dateien in Dateiordnern und Fotoalbum-Ordnern in Ihrem persönlichen Arbeitsbereich synchronisiert.

Wie in "Synchronisieren Ihrer Teams und bevorzugten [Orte", auf Seite 3](#page-2-1) beschrieben, können Sie Dateien in Dateiordnern und Fotoalbum-Ordnern in Ihren Teams oder an verfolgten Orten ganz einfach für die Synchronisierung konfigurieren.

Sie können auch andere Arten von Vibe-Ordnern (z. B. Blog-Ordner oder Wiki-Ordner) in Ihrem persönlichen Arbeitsbereich, in Team-Arbeitsbereichen oder an verfolgten Orten für die Synchronisierung konfigurieren. Anweisungen hierzu finden Sie im Abschnitt "Konfigurieren [von Ordnern für die Synchronisierung", auf Seite 4.](#page-3-0)

#### <span id="page-0-3"></span>**Welche Aktionen werden unterstützt?**

Wenn Sie eine der folgenden Aktionen bei Dokumenten ausführen, wird die Aktion zwischen dem Dateisystem Ihres Computers und dem Vibe-Server synchronisiert:

- Dokumente erstellen
- Dokumente bearbeiten

#### <span id="page-0-4"></span>**Nicht unterstützte Aktionen**

Um zu verhindern, dass Sie versehentlich Änderungen am Vibe-Server vornehmen, die Sie gar nicht vornehmen wollten, werden folgende Aktionen zwischen dem Dateisystem Ihres Computers und dem Vibe-Server nicht synchronisiert:

Dokumente löschen

- Ordner löschen
- Ordner erstellen

#### <span id="page-1-0"></span>HERUNTERLADEN UND INSTALLATION VON VIBE **DESKTOP**

- **1** Laden Sie auf Ihrer persönlichen Arbeitsstation Vibe Desktop von der [Novell-Download-Website](http://download.novell.com/Download?buildid=-WYcs2nWDPQ~) (http:// download.novell.com/Download?buildid=- WYcs2nWDPQ~) herunter.
- **2** Führen Sie die heruntergeladene Datei NovellVibeDesktop-*Version*.pkg aus.

Wenn Microsoft .NET Framework 4 nicht bereits auf der Arbeitsstation installiert ist, werden Sie aufgefordert, die entsprechende Lizenzvereinbarung anzunehmen und das Programm zu installieren.

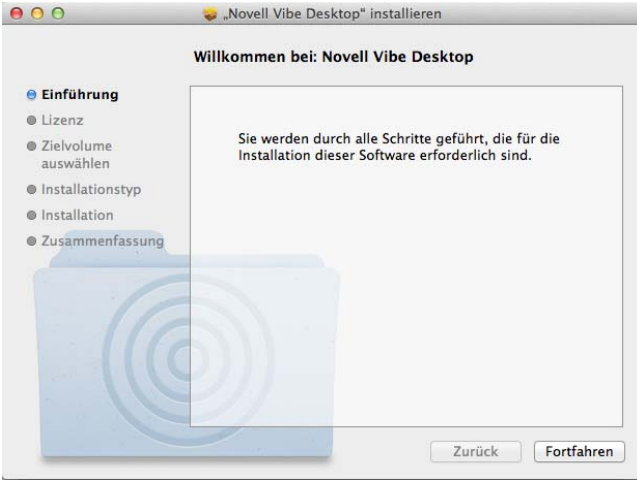

- **3** Klicken Sie auf *Fortfahren*.
- **4** Wählen Sie die Sprache für die Anzeige der Lizenzvereinbarung aus, klicken Sie auf *Fortfahren* und dann auf *Ich stimme zu*.
- **5** Ändern Sie den Installationsort für Vibe Desktop oder klicken Sie einfach auf Fortfahren, um den Standardspeicherort zu übernehmen.
- **6** Klicken Sie auf *Installieren*.

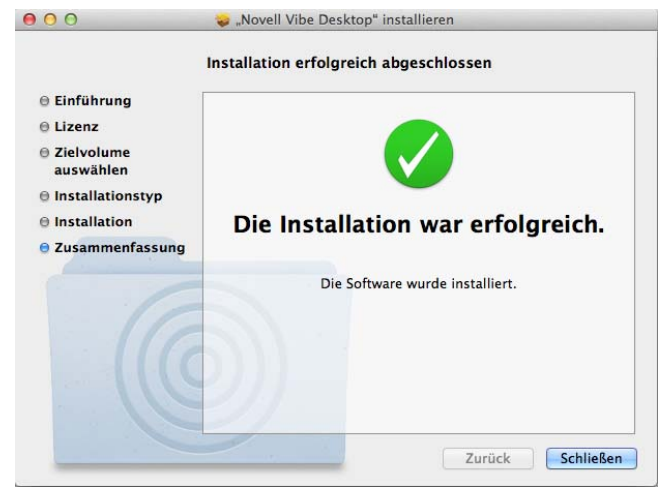

**7** Fahren Sie nach Abschluss der Installation fort mit "Erstmalige Konfiguration von Vibe Desktop", auf [Seite 2](#page-1-1).

#### <span id="page-1-1"></span>ERSTMALIGE KONFIGURATION VON VIBE DESKTOP

Nachdem Sie Vibe Desktop zum ersten Mal wie unter "Herunterladen und Installation von Vibe Desktop", auf [Seite 2](#page-1-0), beschrieben heruntergeladen und installiert haben, werden Sie aufgefordert, das Programm zu konfigurieren. Dieser Vorgang beinhaltet die Eingabe von Kontoinformationen, die Auswahl der zu synchronisierenden Arbeitsbereiche und Ordner sowie die Auswahl des Speicherorts für die Informationen im Dateisystem Ihres Computers.

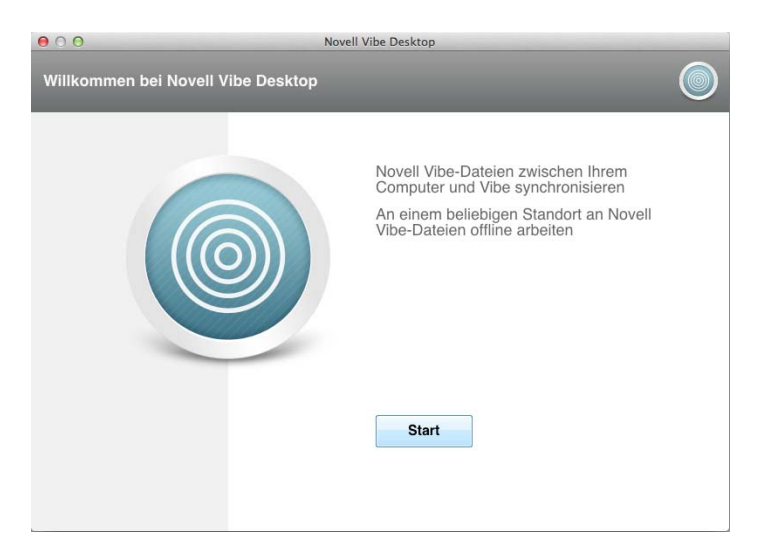

- **1** Klicken Sie auf *Start*, um mit der Einrichtung von Vibe Desktop zu beginnen.
- **2** Geben Sie im Abschnitt *Kontoinformationen* folgende Informationen an:

**Server-URL:** Geben Sie die URL für die Vibe-Site ein, in der Sie Dateien mit Ihrem Computer synchronisieren möchten. Beispiel: https:// vibe.*mycompany*.com.

**Benutzername:** Geben Sie den Vibe-Benutzernamen ein, der zur Anmeldung bei der Vibe-Site verwendet werden soll.

**Passwort:** Geben Sie das Vibe-Passwort ein, das zur Anmeldung bei der Vibe-Site verwendet werden soll.

- **3** Klicken Sie auf *Weiter*.
- **4** Klicken Sie im Abschnitt *Synchronisierte Arbeitsbereiche* auf *Hinzufügen*, wählen Sie aus, welche Ordner und Arbeitsbereiche synchronisiert werden sollen, und klicken Sie dann auf *OK*.

Dateiordner und Fotoalbum-Ordner in Ihrem persönlichen Arbeitsbereich werden standardmäßig synchronisiert. Sie können auch Dateiordner und Fotoalbum-Ordner in Ihren Teams oder an ihren verfolgten Ordnen für die Synchronisierung auswählen. Weitere Informationen zur Aktivierung anderer Arten von Ordnern für die Synchronisierung finden Sie unter "Konfigurieren von Ordnern für die [Synchronisierung", auf Seite 4.](#page-3-0)

- **5** Klicken Sie auf *Weiter*.
- **6** Klicken Sie im Abschnitt *Vibe Desktop-Ordner* auf *Durchsuchen*, wenn Sie den Installationsort für Vibe Desktop ändern möchten, oder klicken Sie einfach auf *Weiter*, um den Standardspeicherort zu übernehmen.
- **7** Klicken Sie auf *Fertig stellen*.

Vibe Desktop wird nun ausgeführt und das Symbol

*Vibe Desktop* wird in der Menüleiste angezeigt.

### <span id="page-2-2"></span>**Anzeige von Vibe-Dateien über Ihren Computer**

**1** Klicken Sie auf das Symbol *Vibe Desktop* in der Menüleiste und dann auf *Desktop-Konsole öffnen*.

Sie können direkt aus Ihrem Dateisystem auf den Vibe-Ordner zugreifen. Standardmäßig synchronisiert Vibe Desktop Vibe-Dateien mit dem Vibe Desktop-Ordner in Ihrem Dateisystem, im Verzeichnis Places.

Informationen über das Ändern des Standardspeicherorts finden Sie unter "Ändern des Vibe Desktop-Speicherorts in [Ihrem Dateisystem", auf Seite 5.](#page-4-0)

Sie sollten Dateien nicht mit einen Speicherort in einem Netzwerk synchronisieren, auf den mehrere Computer Zugriff haben. Wenn sich der Vibe Desktop-Ordner an einem Netzwerkspeicherort befindet, auf den mehrere Computer zugreifen, können Synchronisierungsprobleme auftreten, wenn Vibe-Dateien, auf die von den Computern zugegriffen wird, nicht miteinander und mit dem Vibe-Server übereinstimmen.

### <span id="page-2-0"></span>**Manuelles Synchronisieren von Dateien**

Sie können Dateien manuell zwischen Vibe und Ihrem Computer synchronisieren, wenn Sie nicht auf die planmäßige Synchronisierung warten möchten. Dateien können nur im geschlossenen Zustand synchronisiert werden.

1 Klicken Sie auf das Symbol Vibe Desktop<sup>O</sup> in der Menüleiste und dann auf *Jetzt synchronisieren*.

#### **Starten von Vibe in einem Browser über Vibe Desktop**

Sie können Novell Vibe nun mithilfe von Vibe Desktop in einem Browser starten.

1 Klicken Sie auf das Symbol Vibe Desktop<sup>O</sup> in der Menüleiste und dann auf *Novell Vibe aufrufen*.

### **Anzeigen der zuletzt ausgeführten Aktivitäten**

Mit Vibe Desktop können Sie Aktivitäten anzeigen, die vor Kurzem durchgeführt wurden. Beispielsweise können Sie anzeigen, wann Vibe-Ordner synchronisiert wurden (Datum und Uhrzeit), welche Dateien bearbeitet wurden usw.

So zeigen Sie die zuletzt ausgeführten Aktivitäten an:

- 1 Klicken Sie auf das Symbol *Vibe Desktop* in der Menüleiste und dann auf *Desktop-Konsole öffnen*.
- **2** Klicken Sie auf *Zuletzt ausgeführte Aktivität*.

#### **Anzeigen von Systemwarnmeldungen**

Vibe Desktop muss Sie unter Umständen auf verschiedene Warnmeldungen hinweisen, beispielsweise auf neue Software-Aktualisierungen, abgelaufene Passwörter, Serverausfallzeiten usw.

So zeigen Sie die Systemwarnmeldungen an:

- **1** Klicken Sie auf das Symbol *Vibe Desktop* **e** in der Menüleiste und dann auf *Desktop-Konsole öffnen*.
- **2** Klicken Sie auf *Systemwarnmeldungen*.

#### <span id="page-2-1"></span>**Synchronisieren Ihrer Teams und bevorzugten Orte**

Beim erstmaligen Konfigurieren von Vibe Desktop können Sie Arbeitsbereiche und Ordner in Ihren Teams und an Ihren bevorzugten Orten für die Synchronisierung auswählen. Außerdem können Sie jederzeit nach der

ursprünglichen Konfiguration Vibe Desktop für die Synchronisierung von Dateien in Ihren Teams und an Ihren bevorzugten Orten konfigurieren.

Bevor Sie bevorzugte Arbeitsbereiche und Ordner synchronisieren können, müssen Sie sicherstellen, dass die zu synchronisierenden Arbeitsbereiche und Ordner in Vibe als Favoriten hinzugefügt wurden. Weitere Informationen dazu, wie Sie einen Arbeitsbereich oder Ordner als Favoriten hinzufügen können, finden Sie unter ["Adding a Favorite Place](http://www.novell.com/documentation/vibe34/vibe34_user/data/bjqczjz.html#nav_favorites_add)" (http://www.novell.com/ documentation/vibe34/vibe34\_user/data/ bjqczjz.html#nav\_favorites\_add) (Hinzufügen eines bevorzugten Orts) im *Novell Vibe 3.4 User Guide* (Novell Vibe 3.4-Benutzerhandbuch).

So konfigurieren Sie Ihre Teams und bevorzugten Orte für die Synchronisierung mit Ihrem Computer:

- **1** Klicken Sie auf das Symbol *Vibe Desktop* **i**n der Menüleiste und dann auf *Desktop-Konsole öffnen*.
- **2** Klicken Sie auf *Synchronisierte Arbeitsbereiche*, um die Arbeitsbereiche anzuzeigen, die derzeit synchronisiert werden.

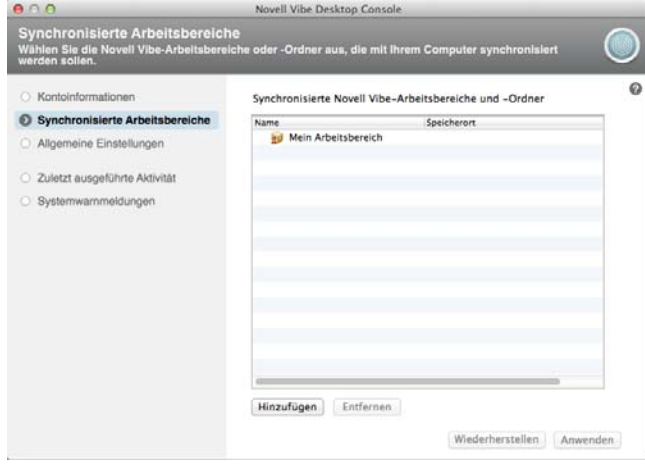

- **3** Klicken Sie auf *Hinzufügen*.
- **4** Erweitern Sie die Bereiche *Eigene Teams* und *Eigene Favoriten* und wählen Sie dann den Arbeitsbereich bzw. Ordner aus, der mit Ihrem Computer synchronisiert werden soll.

Standardmäßig können nur Datei- und Fotoalbum-Ordner synchronisiert werden. Abgeblendete Ordner können nicht standardmäßig ausgewählt werden. Weitere Informationen zum Konfigurieren dieser Ordner für die Synchronisierung finden Sie unter "Konfigurieren von Ordnern für die Synchronisierung", [auf Seite 4.](#page-3-0)

**5** Klicken Sie auf *OK*.

### <span id="page-3-0"></span>**Konfigurieren von Ordnern für die Synchronisierung**

- ["Synchronisieren von Dateiordnern und Fotoalbum-](#page-3-1)[Ordnern", auf Seite 4](#page-3-1)
- ["Synchronisieren von gespiegelten Dateiordnern und](#page-3-2)  [Mini-Blog-Ordnern", auf Seite 4](#page-3-2)
- ["Synchronisieren aller anderen Ordnertypen", auf](#page-3-3)  [Seite 4](#page-3-3)

#### <span id="page-3-1"></span>SYNCHRONISIEREN VON DATEIORDNERN UND FOTOALBUM-ORDNERN

Dateiordner und Fotoalbum-Ordner können mit Vibe Desktop problemlos mit Ihrem Computer synchronisiert werden, da bei diesen Ordnern jede Datei einen eindeutigen Namen tragen muss. Weitere Informationen zur Synchronisierung von noch nicht synchronisierten Datei- und Fotoalbum-Ordnern finden Sie unter "Synchronisieren Ihrer Teams und bevorzugten Orte", auf [Seite 3](#page-2-1).

#### <span id="page-3-2"></span>SYNCHRONISIEREN VON GESPIEGELTEN DATEIORDNERN UND MINI-BLOG-ORDNERN

Das Synchronisieren von gespiegelten Dateiordnern und Mini-Blog-Ordnern wird in dieser Version von Vibe Desktop nicht unterstützt.

#### <span id="page-3-3"></span>SYNCHRONISIEREN ALLER ANDEREN ORDNERTYPEN

Einige Typen von Vibe-Ordnern, wie beispielsweise Blog-Ordner und Wiki-Ordner, müssen zunächst in Vibe konfiguriert werden, damit sie mit Vibe Desktop synchronisiert werden können, da es standardmäßig bei diesen Dateiordnern zulässig ist, mehrere Dateien mit demselben Namen zum selben Ordner hinzuzufügen. Das Synchronisieren von Ordnern, die mehrere Dateien mit demselben Namen enthalten, würde in Vibe Desktop zu Verwirrung führen, da bei der Anzeige eines Ordners über Vibe Desktop nur die Dateien angezeigt werden, die sich im Ordner befinden, und nicht die Einträge, die die einzelnen Dateien enthalten.

Sie können Ordner, wie beispielsweise Blog-Ordner, so konfigurieren, dass eindeutige Dateinamen vorgeschrieben sind, sofern Sie in Vibe über Bearbeitungsrechte für den Ordner verfügen. Nachdem Sie einen Ordner auf diese Weise konfiguriert haben, können Sie anschließend den Ordner mit Vibe Desktop mit Ihrem Computer synchronisieren.

- **1** Navigieren Sie beim Zugriff auf Vibe über Ihren Browser zu dem Ordner, den Sie so konfigurieren möchten, dass Vibe Desktop unterstützt wird.
- **2** Klicken Sie in der Aktionssymbolleiste auf *Ordner* > *Ordner bearbeiten*.
- **3** Klicken Sie unten auf der Seite auf *Alle in diesen Ordner geladenen Dateien müssen eindeutige Namen haben*.
- **4** Klicken Sie auf *OK*.

### <span id="page-4-0"></span>**Ändern des Vibe Desktop-Speicherorts in Ihrem Dateisystem**

Standardmäßig wird Vibe Desktop im Ordner Users/ benutzername/Vibe in Ihrem Dateisystem installiert.

Der Ordner Vibe enthält einen Ordner, der nach dem Vibe-Kontonamen benannt ist, den Sie bei der Erstkonfiguration von Vibe Desktop, wie in "Erstmalige Konfiguration von [Vibe Desktop", auf Seite 2](#page-1-1) beschrieben, erstellt haben. Dieser Ordner enthält alle Ihre synchronisierten Dateien. Befolgen Sie für den Zugriff auf diesen Ordner die Schritte in "Anzeige von Vibe-Dateien über Ihren Computer", auf [Seite 3](#page-2-2).

Bei der Erstkonfiguration von Vibe Desktop können Sie den Installationsspeicherort in Ihrem Dateisystem angeben. Sie können den Speicherort des Vibe-Ordners jederzeit nach der ursprünglichen Konfiguration ändern:

- 1 Klicken Sie auf das Symbol Vibe Desktop<sup>o</sup> in der Menüleiste und dann auf *Desktop-Konsole öffnen*.
- **2** Klicken Sie auf *Allgemeine Einstellungen* und klicken Sie dann auf *Durchsuchen*, um zum neuen Speicherort im Dateisystem zu wechseln, an dem sich der Vibe-Ordner befinden soll.
- **3** Klicken Sie auf *OK* > *Anwenden*.

### **Ändern Ihrer Vibe-Kontoinformationen für Vibe Desktop**

Bei der erstmaligen Konfiguration von Vibe Desktop geben Sie Ihre Kontoinformationen und Informationen zum Vibe-Server an. Die Informationen zum Vibe Desktop-Konto und zum Vibe-Server können jederzeit nach der ursprünglichen Konfiguration geändert werden:

- **1** Klicken Sie auf das Symbol Vibe Desktop in der Menüleiste.
- **2** Klicken Sie auf *Desktop-Konsole öffnen*.
- **3** Klicken Sie im Dialogfeld "Novell Vibe Desktop Console" auf *Kontoinformationen*.
- **4** Legen Sie die folgenden Werte fest:

**Kontoname:** Geben Sie einen beschreibenden Namen für das Vibe-Konto an. Ein Ordner mit diesem Namen wird in Ihrem Benutzerverzeichnis im Dateisystem erstellt.

**Server-URL:** Geben Sie die URL für die Vibe-Site ein, in der Sie Dateien mit Ihrem Computer synchronisieren möchten. Beispiel: https:// vibe.*mycompany*.com.

**Benutzername:** Geben Sie den Vibe-Benutzernamen ein, der zur Anmeldung bei der Vibe-Site verwendet werden soll.

**Passwort:** Geben Sie das Vibe-Passwort ein, das zur Anmeldung bei der Vibe-Site verwendet werden soll.

**5** Klicken Sie auf *Anwenden*.

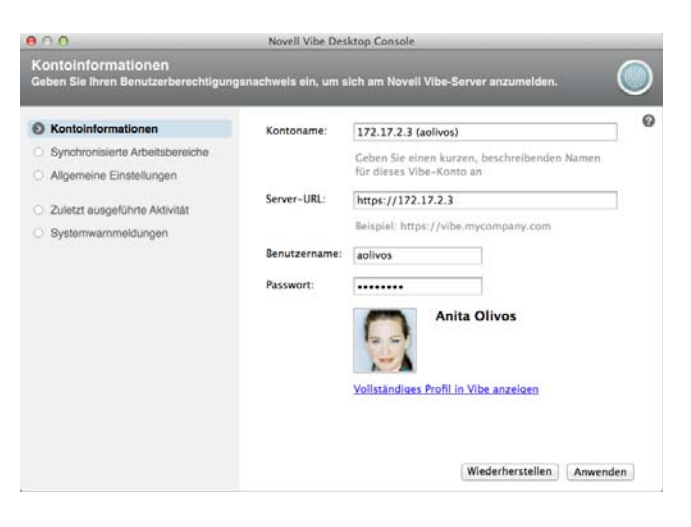

### **Deinstallation von Novell Vibe Desktop**

Gehen Sie wie folgt vor, um Vibe Desktop vollständig zu deinstallieren:

- \* ["Löschen der Anwendung", auf Seite 5](#page-4-1)
- ["Löschen der Vibe Desktop-Metadaten", auf Seite 5](#page-4-2)
- ["Löschen der Vibe Desktop-Protokolle", auf Seite 6](#page-5-0)
- ["Löschen von Berechtigungsnachweisen", auf Seite 6](#page-5-1)

#### <span id="page-4-1"></span>LÖSCHEN DER ANWENDUNG

**1** Verschieben Sie den Ordner /Applications/Novell Vibe Desktop in den Papierkorb.

#### <span id="page-4-2"></span>LÖSCHEN DER VIBE DESKTOP-METADATEN

Sie müssen die Vibe Desktop-Metadaten löschen, die sich im Ordner /Users/*benutzername*/Library/Application Support/Novell/Vibe Desktop befinden.

Da das Verzeichnis "Library" normalerweise ausgeblendet ist, gehen Sie dazu wie folgt vor.

- **1** Klicken Sie auf *Finder* und klicken Sie dann in der Menüleiste auf *Gehe zu* > *Gehe zum Ordner*.
- **2** Geben Sie ~/Library an und klicken Sie dann auf *Gehe zu*.
- **3** Doppelklicken Sie auf den Ordner Application Support.
- **4** Doppelklicken Sie auf den Ordner Novell.
- **5** Verschieben Sie den Ordner Vibe Desktop in den Papierkorb.

### <span id="page-5-0"></span>LÖSCHEN DER VIBE DESKTOP-PROTOKOLLE

Sie müssen die Vibe Desktop-Protokolle löschen, die sich im Ordner /Users/*benutzername*/Library/Logs/ Novell/Vibe Desktop befinden.

Da das Verzeichnis "Library" normalerweise ausgeblendet ist, gehen Sie dazu wie folgt vor:

- **1** Klicken Sie auf *Finder* und klicken Sie dann in der Menüleiste auf *Gehe zu* > *Gehe zum Ordner*.
- **2** Geben Sie ~/Library an und klicken Sie dann auf *Gehe zu*.
- **3** Doppelklicken Sie auf den Ordner Logs.
- **4** Doppelklicken Sie auf den Ordner Novell.
- **5** Verschieben Sie den Ordner Vibe Desktop in den Papierkorb.

### <span id="page-5-1"></span>LÖSCHEN VON BERECHTIGUNGSNACHWEISEN

- **1** Klicken Sie auf *Programme* > *Dienstprogramme* > *Schlüsselbundverwaltung*.
- **2** Löschen Sie alle Passwörter, die mit Novell Vibe Desktop beginnen.

# **Anzeigen der Vibe Desktop-Protokolle**

Wenn das Herunterladen von Vibe-Dateien auf Ihre Arbeitsstation nicht erwartungsgemäß funktioniert oder Sie sonstiges unerwartetes Verhalten feststellen, können Sie die Datei vibedesktop.log einsehen, um weitere Informationen zu erhalten.

- **1** Klicken Sie auf *Finder* und klicken Sie dann in der Menüleiste auf *Gehe zu* > *Dienstprogramme*.
- **2** Doppelklicken Sie auf *Konsole*.
- **3** Machen Sie die Protokollliste (Navigationspanel) auf der linken Seite der Konsole ausfindig. Wenn die Protokollliste noch nicht angezeigt wird, klicken Sie in der Menüleiste auf *Darstellung* > *Protokollliste einblenden*.
- **4** Erweitern Sie in der Protokollliste auf der linken Seite der Konsole, im Abschnitt *Dateien*, den Eintrag *~/ Library/Logs*, erweitern Sie *Novell*, erweitern Sie *Vibe Desktop* und wählen Sie dann den Eintrag *vibedesktop.log* aus.

# **Häufig gestellte Fragen zu Vibe Desktop**

Eine Liste der häufig gestellten Fragen zu Novell Vibe Desktop finden Sie in den [Vibe Desktop-FAQ](http://www.novell.com/documentation/vibe34/vibe34_faq_desktop/data/vibe34_faq_desktop.html) (http:// www.novell.com/documentation/vibe34/ vibe34\_faq\_desktop/data/vibe34\_faq\_desktop.html) (Häufig gestellte Fragen zu Vibe Desktop).

## **Bekannte Probleme**

Eine Liste bekannter Probleme finden Sie in der [Novell](http://www.novell.com/documentation/vibe34/vibe_readme_desktop1/data/vibe_readme_desktop1.html)  [Vibe Desktop-Readme-Datei](http://www.novell.com/documentation/vibe34/vibe_readme_desktop1/data/vibe_readme_desktop1.html) (http://www.novell.com/ documentation/vibe34/vibe\_readme\_desktop1/data/ vibe\_readme\_desktop1.html).

**Rechtliche Hinweise: Copyright © 2012–2013 Novell, Inc. Alle Rechte vorbehalten. Ohne ausdrückliche, schriftliche Genehmigung des Herausgebers darf kein Teil dieser Veröffentlichung reproduziert, fotokopiert, übertragen oder in einem Speichersystem verarbeitet werden. Hinweise zu Novell-Marken finden Sie in der [Novell Trademark and](http://www.novell.com/company/legal/trademarks/tmlist.html)  [Service Mark-Liste](http://www.novell.com/company/legal/trademarks/tmlist.html) (http://www.novell.com/company/legal/trademarks/tmlist.html). Die Rechte für alle Marken von Drittanbietern liegen bei den jeweiligen Eigentümern.**